## **Stappenplan inloggen Smartschoolplatform**

- 1. Wat heb je nodig van gegevens?
	- a. De link naar het platform: <https://paulushansbeke.smartschool.be/>
	- b. De gebruikersnaam gelinkt met naam van uw kind(eren): voornaam.familienaam
	- c. Uw gekend persoonlijk mailadres aan de school doorgegeven
- 2. We surfen naar: <https://paulushansbeke.smartschool.be/>

U krijgt het platform van onze school te zien:

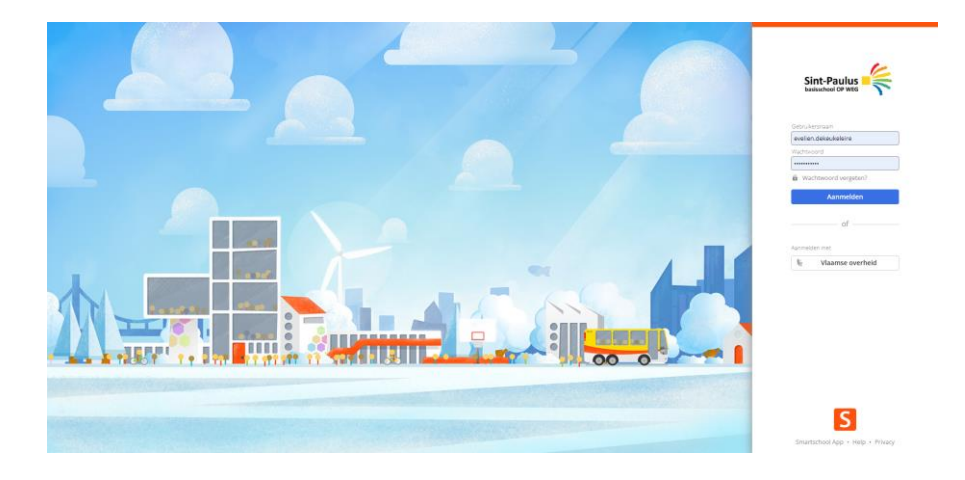

3. In het welkomstscherm, klik je op: 'wachtwoord vergeten'

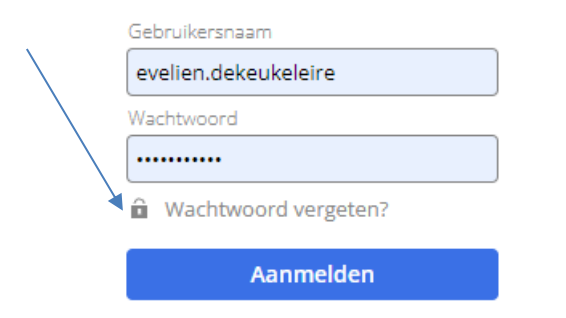

4. Vul gebruikersnaam en je mailadres in. Klik op wachtwoord aanvragen.

## Wachtwoord vergeten?

Vul je gebruikersnaam en e-mailadres in om een nieuw wachtwoord aan te vragen.

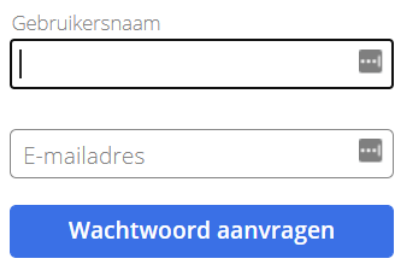

- 5. Bekijk nu je inbox van je mailadres.
- 6. Open de mail die je kreeg van Smartschool.
- 7. In het mailbericht, klik op wachtwoord vergeten, een nieuw wachtwoord kiezen

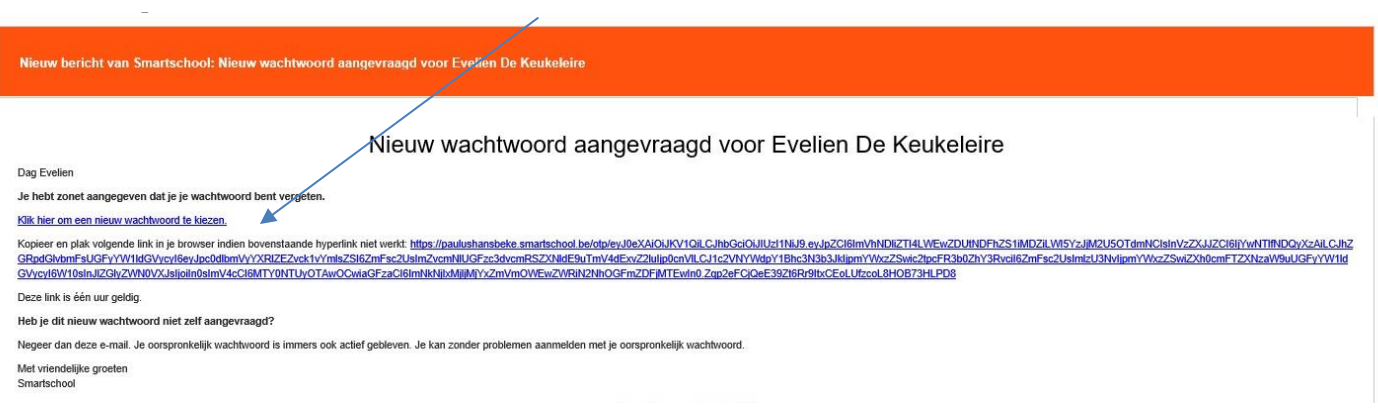

- 8. Bekijk de gebruiksovereenkomst. De knop "Ja, ik ga akkoord" komt pas na het doorscrollen van de volledige pagina.
- 9. Vul je wachtwoord 2 maal in en bevestig.

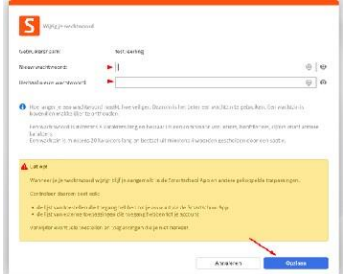

## 10. Bevestig je mailadres

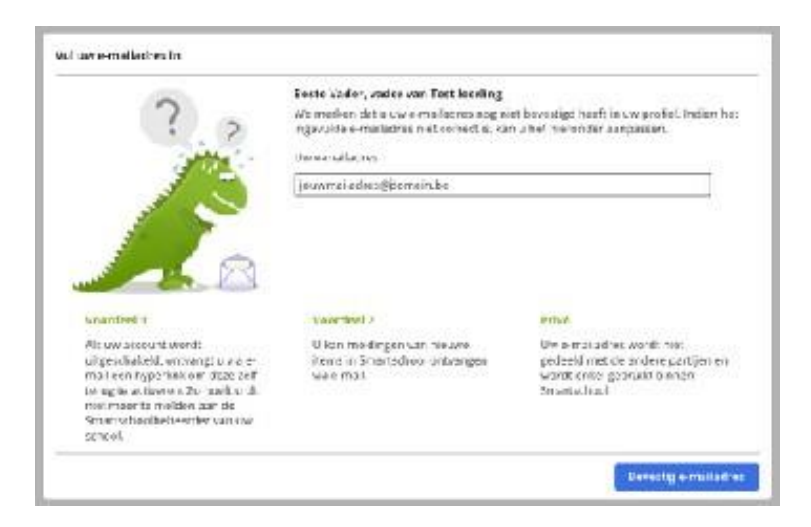

## 11. Ga naar je mail en bevestig door te kikken op "bevestig mail".

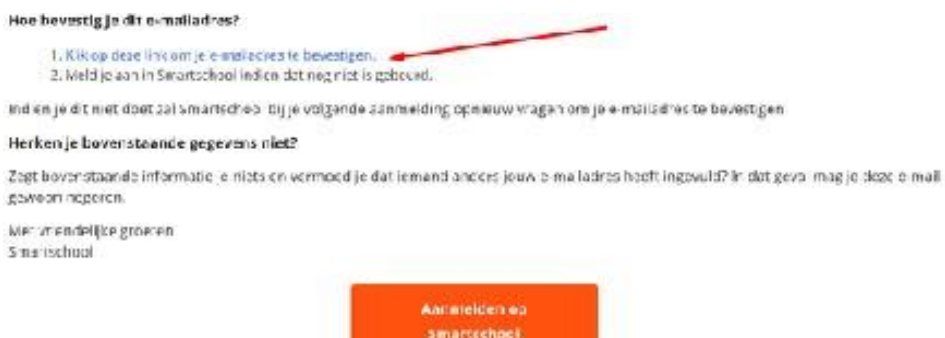

## 12. U kan nu aanmelden op het platform van onze school.

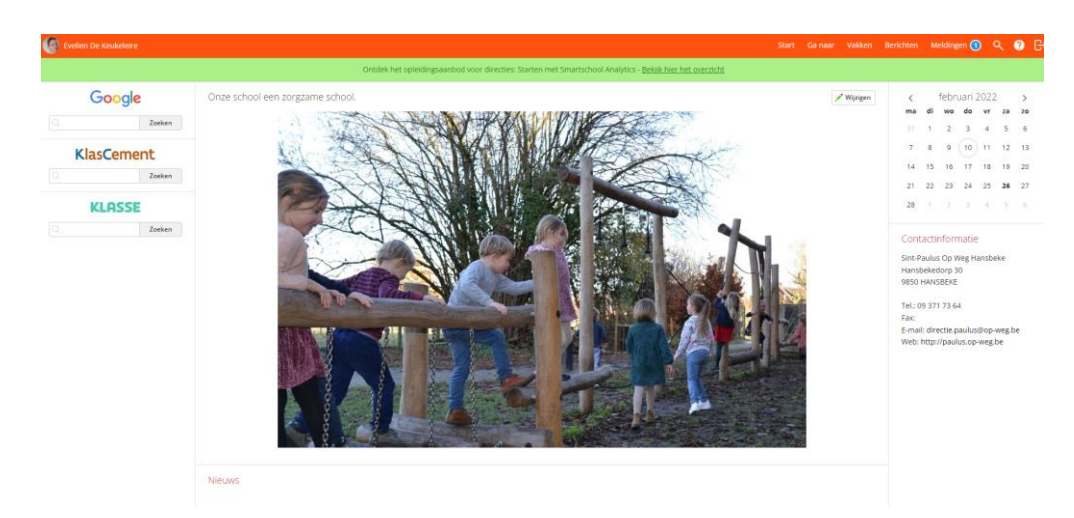

# **Instellingen meldingenbeheer**

Meldingen zijn korte berichten die je op de hoogte brengen van veranderingen in jouw Smartschoolomgeving.

*Het goed instellen van je meldingen is essentieel om zowel geen informatie te missen, maar ook om niet te worden overstelpt met meldingen over nieuwigheden*

- 1. Als je ben ingelogd, klik op je naam linksboven. Kies daar voor de optie 'Instellingen berichtgeving'.
- 2. Smartschool heeft een uitstekende smartphone-app en is aan te raden. Stel bovenaan eerst in op welke momenten je meldingen **via de app** wil ontvangen. Dit kan je zelf kiezen.

Θ

#### **Berichtgeving**

Stel in hoe u op de hoogte wilt blijven van nieuwe items in Smartschool.

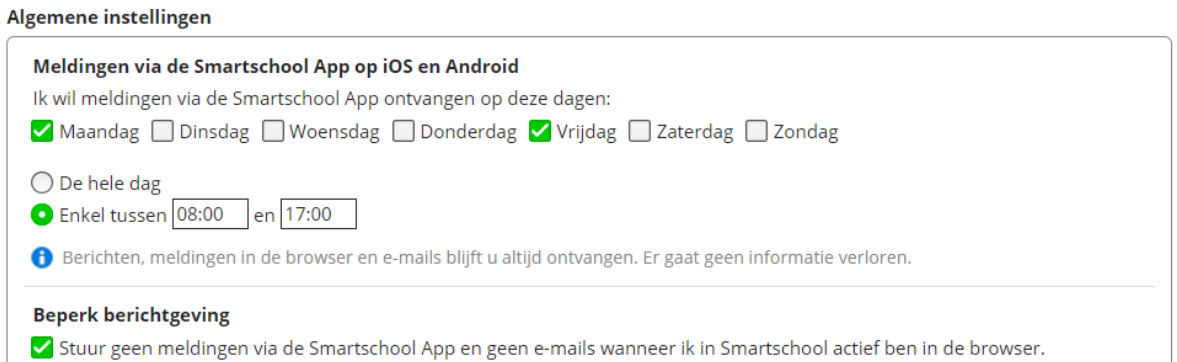

- 3. Vink 'beperkt berichtgeving' aan. Dit zorgt ervoor dat je geen app-meldingen ontvangt alsje ingelogd bent op pc.
- 4. Je kan ook instellen van welke actie je op de hoogte wil worden gebracht. Je op de hoogte brengen kan op drie manieren:
	- Een melding in de browser (je ziet een pop-upvenster op je pc)
	- Een melding in de Smartschool app
	- Een email (je krijgt een email op je geregistreerde adres)

Standaard staat alles ingeschakeld. Dit zorgt wellicht voor te veel berichten.

5. Deactiveer alle meldingen door in de 3 kolommen op het icoontje in de hoofding te klikken.

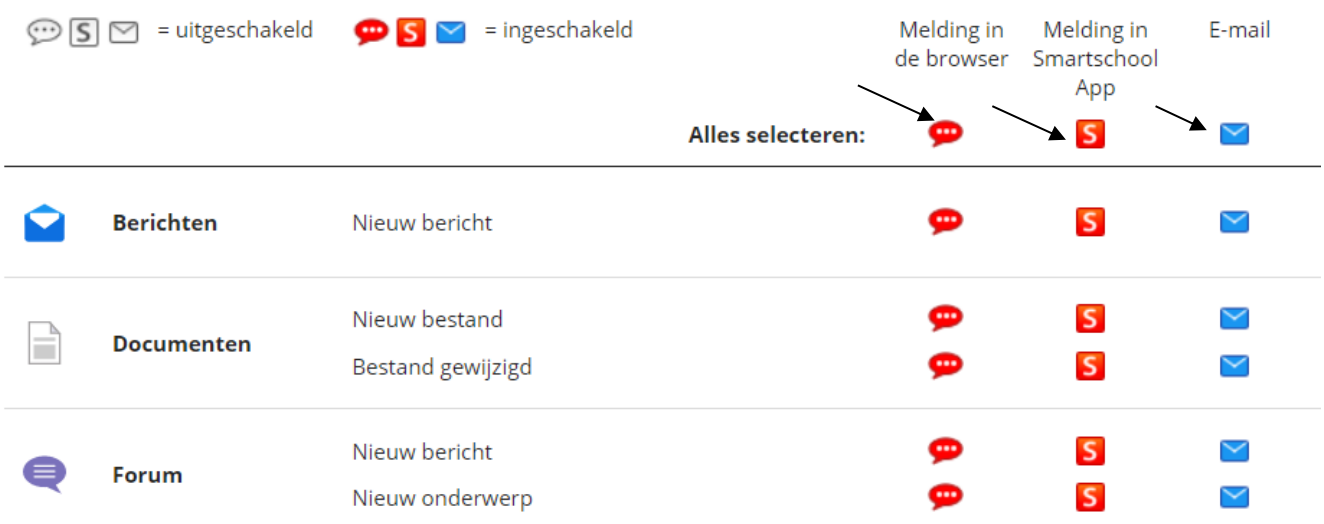

6. Activeer nu alle functies waarvoor je een melding wil ontvangen door bij de individuele delen het icoontje aan te klikken.